## *IMPLEMENTASI BLUETOOTH PADA RANCANG BANGUN TIMBANGAN DIGITAL UNTUK PENCATATAN HASIL PENJUALAN BERBASIS ARDUINO*

**Ade Putra Prakasa**1\* **, Mohammad Iqbal**<sup>1</sup> **, Solekhan**<sup>1</sup> <sup>1</sup>Program Studi Teknik Elektro, Fakultas Teknik, Universitas Muria Kudus Gondangmanis, PO Box 53, Bae, Kudus 59352 \*Email: [adeputrapp@gmail.com](mailto:adeputrapp@gmail.com)

#### **Abstrak**

*Bluetooth merupakan sebuah modul elektronika yang sering digunakan untuk komunikasi tanpa kabel. Penerapan bluetooth ini salah satunya digunakan pada timbangan digital yang mampu mencatat hasil penjualan dan membagikan data dengan menggunakan bluetooth. Data yang dibaca dari sensor load cell tadi diolah arduino dan dikirimkan melalui bluetooth ke ponsel android pengguna yang sudah terinstal aplikasi tertentu. Aplikasi tersebut dibuat menggunakan software MIT App Inventor. Dimana aplikasi itu bisa menyimpan data yang dikirimkan oleh timbangan digital via bluetooth dan juga bisa membaca hasil data yang tersimpan tadi. Jadi pengguna timbangan digital tidak usah melakukan pencatatan hasil penjualan secara manual menulis dikertas. Data yang disimpan tadi langsung tersimpan pada memori internal android dengan format .csv. Dalam penelitian ini menghasilkan timbangan digital yang mempunyai nilai rata-rata error sebesar 0,44%.*

*Kata kunci: Load Cell, MIT App Inventor, Pencatatan, Timbangan Digital*

### **1. PENDAHULUAN**

Kegiatan transaksi jual beli pada toko sembako di pelosok pedesaan yang menjual kebutuhan pokok sehari-hari seperti telur, terigu, gula, minyak goreng hingga beras masih menggunakan timbangan bebek untuk menimbangnya. Sedangkan timbangan digital di jaman sekarang sudah banyak digunakan seperti penjual buah, pengusaha loundry, dan pedagang emas. Namun timbangan digital yang dijual dipasaran belum ada yang bisa melakukan pencatatan hasil penjualan.

Dengan membuat timbangan digital berbasis arduino dan mengimplementasikan *bluetooth*  HC-06 untuk komunikasi nirkabel sebagai salah satu alternatif yang cocok untuk diterapkan di pedesaan. Pencatatan dilakukan untuk menganalisa minat konsumen terhadap barang yang dijual oleh pemilik toko sembako. Jadi apabila minat konsumen pada barang yang dijual tinggi maka pemilik toko hendaknya menambah jumlah untuk pembelian berikutnya. Tapi jika minat konsumen kurang maka pemilik toko sebaiknya mengurangi jumlah untuk pembelian berikutnya.

Software yang digunakan adalah *MIT App Inventor* untuk pembuatan aplikasi untuk ponsel android dan pada perangkat kersanya menggunakan arduino dan sensor *load cell*. *MIT App Inventor*  sebuah software yang digunakan untuk membuat aplikasi android tanpa koding satupun karena *MIT App Inventor* ini berbasis visual *block programming*. Perangkat kerasnya menggunakan arduino untuk menerima hasil pembacaan sensor *load cell* dan datanya akan dikirimkan ke ponsel android melalui koneksi *bluetooth*. Data yang tampil pada aplikasi bisa kita simpan bisa tidak namum data yang bisa kita lihat hanya data yang tersimpan saja.

#### **2. METODOLOGI**

Penelitian pada implementasi *bluetooth* pada rancang bangun timbangan digital untuk pencatatan hasil penjualan berbasis arduino dilakukan dengan beberapa tahap, diantaranya adalah mempelajari pembuatan aplikasi android menggunakan software *MIT App Inventor* dan arduino.

Untuk tahap selanjutnya adalah merancang bentuk dari timbangan digital dan membuat perangkat yang berupa rangkaian arduino, sensor *load cell*, *bluetooth*, keypad 4x4, LCD 16x2, push button dan RTC. Setelah perangkat keras sudah selesai, selanjutnya adalah pembuatan perangkat lunak berupa aplikasi android yang dibuat melalui software *MIT App Inventor*. Dan yang terakhir adalah pembuatan program untuk arduino yang digunakan untuk menghubungkan antara perangkat keras dan perangkat lunak.

# **2.1. Perancangan dan Pembuatan Perangkat Keras**

Perancangan dan pembuatan perangkat keras dimulai dengan mendesain body timbangan digital menggunakan aplikasi AutoCAD 2015. Untuk desain body timbangan digital ditunjukkan pada Gambar 1.

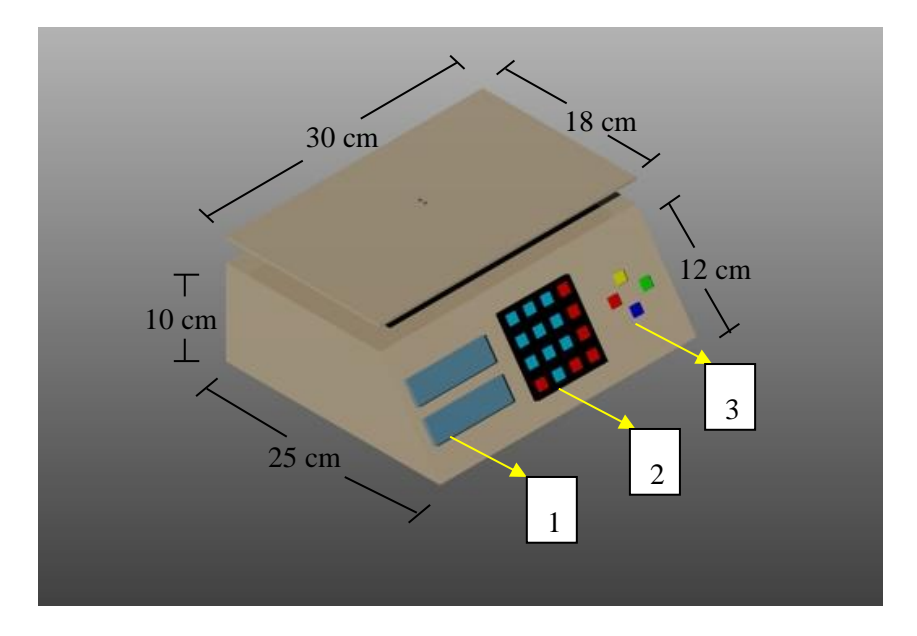

Gambar 1. Desain Body Timbangan Digital

Keterangan :

- 1. LCD 16x2.
- 2. Keypad 4x4.
- 3. Push Button.

Setelah membuat body lanjut membuat skema rangkaian antara arduino, sensor *load cell*, *bluetooth*, keypad 4x4, LCD 16x2, push button, dan RTC. Untuk membuat skema rangkaian menggunakan aplikasi fritzing. Skema rangkaiannya ditunjukkan pada Gambar 2.

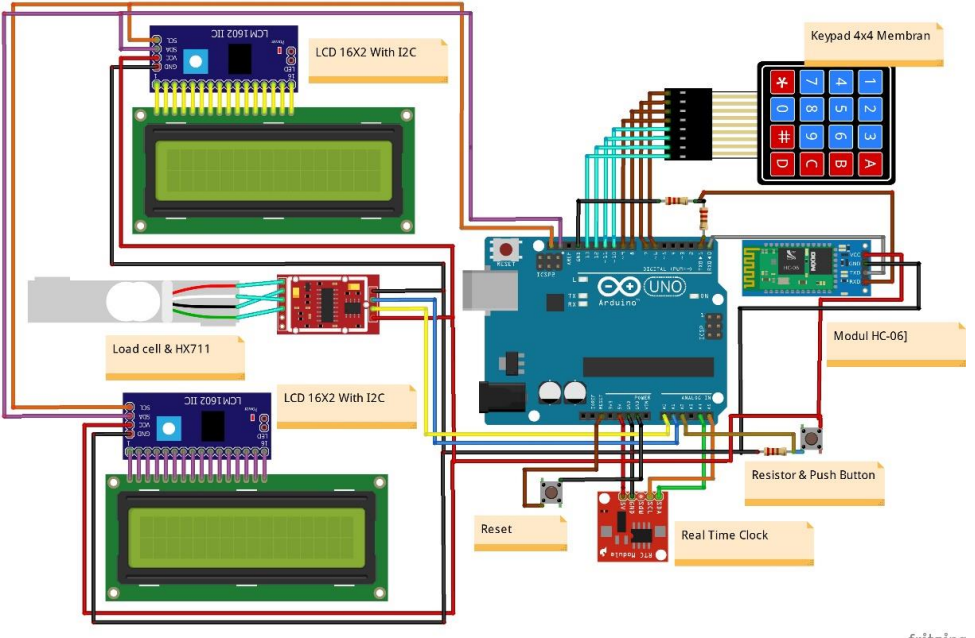

fritzing

**Gambar 2. Skema rangkaian timbangan digital**

## **2.2. Perancangan dan Pembuatan perangkat Lunak**

Untuk penyimpanan data dibutuhkan ruang penyimpanan atau memori untuk menaruh data yang dikirimkan oleh timbangan digital melalui *bluetooth*. Perancangan aplikasi android pada penelitian ini menggunakan software *MIT App Inventor* yang berbasis *visual programming*. Untuk tampilan utama *MIT App Inventor* ditunjukkan seperti Gambar 3. Untuk mengakses software *MIT App Inventor* dapat mengikuti cara sebagai berikut yaiut:

- 1. ai2.appinventor.mit.edu
- 2. Pilih create apps
- 3. Hubungkan dengan akun google
- 4. Tunggu sebentar hingga muncul tampilan seperti Gambar 3.

|                       | MIT<br><b>APP INVENTOR</b> |                                                                                | Connect +<br>Projects    | Help $\star$<br>Build <b>v</b>                     | <b>My Projects</b><br>Gallery | Guide<br>Report an Issue<br>English v | adeputra.2titl@gmail.com v               |
|-----------------------|----------------------------|--------------------------------------------------------------------------------|--------------------------|----------------------------------------------------|-------------------------------|---------------------------------------|------------------------------------------|
| contoh                |                            |                                                                                | Add Screen.<br>Screen1 v | Remove Screen                                      |                               |                                       | Blocks<br>Designer                       |
| Palette               |                            |                                                                                | Viewer                   |                                                    |                               | <b>Components</b>                     | <b>Properties</b>                        |
| <b>User Interface</b> |                            |                                                                                |                          | Display hidden components in Viewer                |                               | Screen1                               | Screen1                                  |
| a                     | <b>Button</b>              | $\left( \overline{2}\right)$                                                   |                          | Check to see Preview on Tablet size.<br>→ 1 图 9:48 |                               |                                       | AboutScreen                              |
| ✓                     | CheckBox                   | $\left( \widehat{\tau}\right)$                                                 |                          | Screen1                                            |                               |                                       | d.                                       |
| 画                     | DatePicker                 | $\circledR$                                                                    |                          |                                                    |                               |                                       | AccentColor<br>Default                   |
| ٠,                    | Image                      | $\circledR$                                                                    |                          |                                                    |                               |                                       | AlignHorizontal                          |
| $\overline{A}$        | Label                      | $\begin{array}{c} \boxed{2} \end{array}$                                       |                          |                                                    |                               |                                       | Left:1 v                                 |
| E                     | ListPicker                 | $\begin{array}{c} \begin{array}{c} \hline 2 \\ \hline \end{array} \end{array}$ |                          |                                                    |                               |                                       | AlignVertical<br>$Top: 1$ *              |
| ≡                     | ListView                   | $\begin{array}{c} \circ \\ \circ \end{array}$                                  |                          |                                                    |                               |                                       | AppName                                  |
| А                     | Notifier                   | $\circledR$                                                                    |                          |                                                    |                               |                                       | contoh                                   |
| $\kappa$ a            | PasswordTextBox            | $\circledR$                                                                    |                          |                                                    |                               |                                       | BackgroundColor<br>Default               |
| ш                     | Slider                     | $\begin{array}{c} \textcircled{\small 2} \end{array}$                          |                          |                                                    |                               |                                       | BackgroundImage                          |
| 圕                     | Spinner                    | $\left( \overline{7}\right)$                                                   |                          |                                                    |                               |                                       | None                                     |
| $\mathfrak{X}$        | <b>TextBox</b>             | $\begin{pmatrix} \widehat{\gamma} \end{pmatrix}$                               |                          |                                                    |                               |                                       | <b>CloseScreenAnimation</b><br>Default * |
| 廟                     | TimePicker                 | $^{(2)}$                                                                       |                          |                                                    |                               |                                       | Icon                                     |
| Ð                     | WebViewer                  | $\begin{array}{c} \textcircled{\small 2} \end{array}$                          |                          |                                                    |                               |                                       | None                                     |
|                       |                            |                                                                                |                          |                                                    |                               | Rename Delete                         | OpenScreenAnimation                      |

**Gambar 3. Tampilan Utama Software MIT App Inventor**

Keterangan :

- 1. Warna coklat (Project) adalah menu awal yang berisi start new project, save project, dan delete project.
- 2. Warna biru (Conncect) adalah menu untuk menghubungkan project yang kita buat dengan menggunakan media lain. Jika membutuhkan emulator kita bisa memakai aplikasi pada MIT App Inventor Companiaon yang dapat didownload di playstore.
- 3. Warna merah (Build) adalah menu untuk mengunduh aplikasi yang kita buat. File yang kita unduh tersimpan di komputer kita atau bisa melalui scan barcode yang akan menuju ke link download.
- 4. Warna hitam (Screen, Add Screen, dan Remove Screen) adalah untuk menambahkan screen dan menghapus screen jika kita membutuhkan lebih dari 1 screen.
- 5. Warna hitam (Design dan Block) adalah menu untuk mendesain aplikasi yang kita buat dan mengisi logika dari aplikasi tersbebut.

Setelah masuk ke dalam tampilan utama software *MIT App Inventor* maka langkah selanjutnya membuat aplikasi android yang nantinya digunakan untuk menerima data yang dikirimkan timbangan digital. Perancangan desain aplikasi hanya terdapat 1 screen yang mempunyai 3 tombol yaitu *save* data, *select device*, dan *read* data. Untuk kolom yang menerima data dari timbangan digital memiliki 3 kolom yaitu jenis barang, total harga, dan waktu. Sedangkan untuk menampilkan data yang tersimpan pada memori internal android menggunakan webview yang terdapat *MIT App Inventor*. Lebih jelasnya seperti ditunjukkan pada gambar 4.

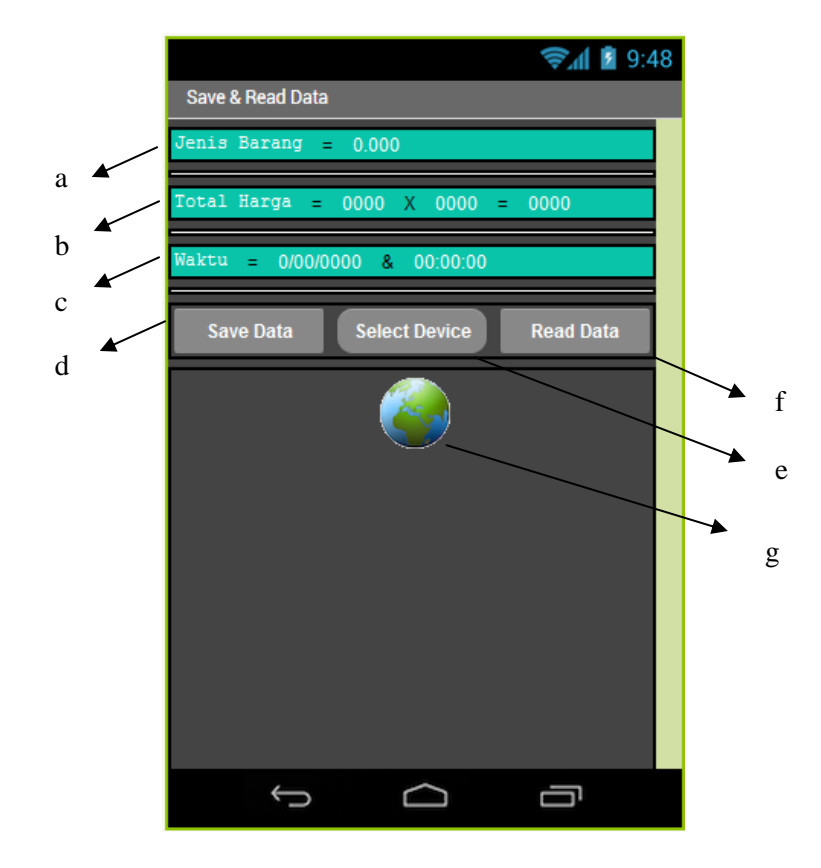

**Gambar 4. Perancangan aplikasi android**

Keterangan :

- a. Jenis barang : Menampilkan jenis barang yang ditimbang.
- b. Total harga : Menampilkan berat dan akan dikalikan dengan harga/Kg.
- c. Waktu : Menampilkan tanggal, bulan , tahun dan jam sesuai RTC.
- d. *Save* data : Menyimpan data yang ada pada ke 3 kolom diatas dengan format .csv.
- e. *Select device* : Menghubungkan *device bluetooth* yang aktif.
- f. *Read* data : Membaca data yang tersimpan pada memori internal ponsel android.
- g. WebView : Untuk menampilkan data berupa tabel.

### **3. HASIL DAN PEMBAHASAN**

Proses pengujian dilakukan dengan menguji sensor *load cell* dengan anak timbangan untuk mengetahui nilai rata-rata *error* pada timbangan digital yang dibuat.

#### **Tabel 1. Hasil pengujian timbangan digital dengan anak timbangan**

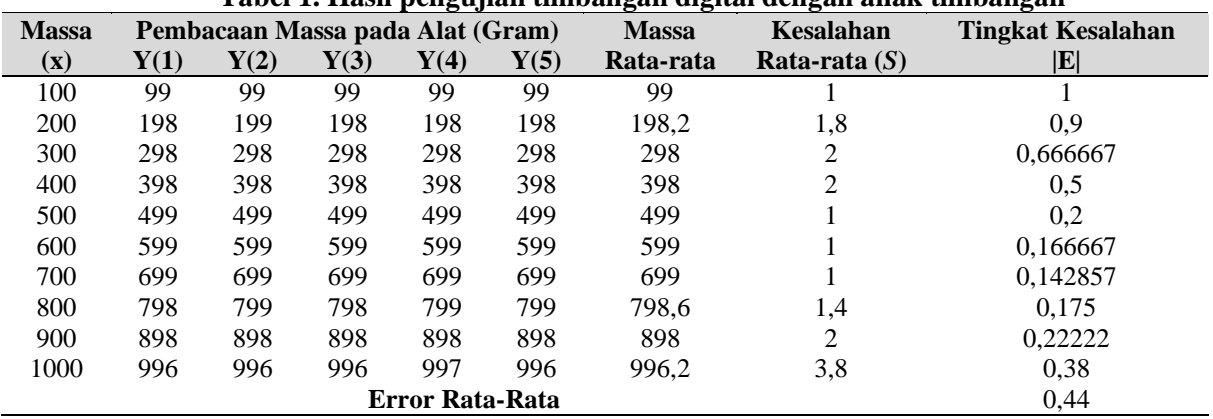

Pada tabel 1 dilakukan pengujian timbangan digital mulai dari massa 100 gram hingga 1000 gram atau 1 Kg. Percobaan setiap massanya diulangi sebanyak 5 kali. Untuk mengetahui massa ratarata yaitu hasil percobaan yang dilakukan sebanyak 5 kali dibagi 5 dan hasilnya diperoleh massa rata-rata. Sedangkan untuk menghitung kesalahan rata-rata yaitu massa yang diuiji dikurangi jumlah dari hasil pembacaan sebanyak 5 kali dan dibagi 5 dan hasilnya diperoleh kesalahan rata-rata. Kemudian dilanjutkan dengan menghitung tingkat kesalahan (*error*) yaitu kesalahan rata-rata dibagi massa yang diuji dikalikan 100 dan hasilnya diperoleh tingkat kesalahan (*error*).

Setelah itu melakukan pengujian simulasi transaksi seolah-olah ada seorang pembeli untuk membeli barang yaitu gula dan terigu pada toko sembako. Sebelum dilakukan pengujian ini menginputkan harga/Kg kedua barang tersebut. Lalu harga yang diinputkan tadi akan tersimpan pada EEPROM arduino uno. Untuk lebih jelasnya ditunjukkan pada tabel 2.

| No. | <b>Jenis</b> | Harga/ $Kg(Rp)$ | <b>Jumlah Berat (Gram)</b> | Total Belanja (Rp) |
|-----|--------------|-----------------|----------------------------|--------------------|
|     | <b>GULA</b>  | Rp. 12500       | 500 Gram                   | Rp. 6250           |
| 2.  | <b>GULA</b>  | Rp. 12500       | 1000 Gram                  | Rp. 12500          |
| 3.  | <b>GULA</b>  | Rp. 12500       | 1500 Gram                  | Rp. 18750          |
| 4.  | <b>GULA</b>  | Rp. 12500       | $2000$ Gram                | Rp. 25000          |
| 5.  | <b>GULA</b>  | Rp. 12500       | 2500 Gram                  | Rp. 31250          |
| 6.  | <b>TRGU</b>  | Rp. 8500        | 500,1 Gram                 | Rp. 4250           |
| 7.  | <b>TRGU</b>  | Rp. 8500        | 1000 Gram                  | Rp. 8500           |
| 8.  | <b>TRGU</b>  | Rp. 8500        | 1500 Gram                  | Rp. 12750          |
| 9.  | <b>TRGU</b>  | Rp. 8500        | 2000 Gram                  | Rp. 17000          |
| 10. | TRGU         | Rp. 8500        | $2500$ Gram                | Rp. 21250          |

**Tabel 2. Hasil simulasi pengujian alat**

Pada tabel 2 dilakukan simulasi pengujian alat dengan jumlah berat mulai dari 500 gram, 1000 gram, 1500 gram, 2000 gram, dan 2500 gram. Untuk harga/Kg itu harga yang diinputkan dan tersimpan pada EEPROM arduino uno. Harga tersebut bisa diubah sewaktu-waktu ketika harga dipasaran sedang berubah. Sedangkan untuk total belanja adalah harga yang harus dibayar oleh pembeli saat belanja kedua barang tersebut.

Dan pengujian terakhir yaitu pengujian aplikasi android yang dibuat untuk membandingkan data yang dikirimkan dari timbangan digital. Jika ingin menyimpan data yang tampil pada kolom jenis barang, total harga, dan waktu tekan *save* data. Sedangkan jika ingin menampilkan data yang tersimpan tekan *read* data. Untuk lebih jelasnya ditunjukkan pada tabel 3.

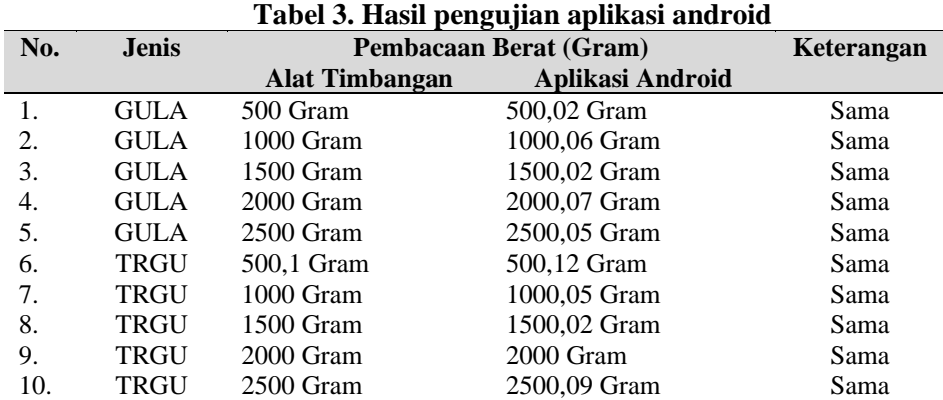

Pada tabel 3 dilakukan pengujian aplikasi android dimana pembacaan berat ada dua yaitu yang pertama pembacaan pada alat timbangan dan yang kedua pembacaan pada aplikasi android. Untuk pembacaan yang berada pada alat timbangan hanya memunculkan 1 angka dibelakang koma. Sedangkan pada aplikasi android bisa membaca 2 angka dibelakang koma. Namum angka sebelum koma tetap sama semuanya.

#### **4. KESIMPULAN**

Dari hasil pengujian dapat diambil kesimpulan sebagai berikut :

- (1) Data yang diterima pada aplikasi android sama dengan yang tampil di timbangan digital.
- (2) Timbangan digital yang dibuat mendapatkan nilai error sebesar 0,44%.
- (3) Aplikasi yang dibuat sudah bisa menyimpan data dengan format .csv, mengkoneksikan dengan timbangan digital dan membaca data yang tersimpan.

### **UCAPAN TERIMA KASIH**

Puji syukur kita panjatkan kepada kehadirat Allah SWT yang telah memberikan rahmat dan hidayah-Nya sehingga penulis dapat menyelesaikan penulisan makalah tentang implementasi *bluetooth* pada rancang bangun timbangan digital untuk pencatatan hasil penjualan berbasis arduino. Dan juga kepada kedua orang tua saya yang selalu mendukung dan mendoakan. Kemudian kepada Bapak Mohammad Iqbal ST, MT selaku dosen pembimbing pertama dan Bapak Dr. Solekhan ST, MT selaku dosen pembimbing kedua. Dan tidak lupa kepada dosen-dosen di teknik elektro yang sudah mengajarkan tentang pengetahuan selama masa perkuliahan. Untuk yang terakhir kepada teman-teman teknik elektro khususnya angkatan 2015 yang sudah memberikan kritik dan sarannya.

### **DAFTAR PUSTAKA**

- Adzro'I, A., (2018), Rancang Bangun Alat Ukur Volume Cairan Untuk Mesin Injektor Cleaner Berbasis Arduino Dengan Sensor Load Cell *C*, 1-45.
- App, Vida, P., (2018), App Inventor and HTML/JavaScript with Input Parameters, Diambil dari : <https://puravidaapps.com/table.php>
- Sunandar, E., (2018), Rancang Bangun Timbangan Digital Dengan Layar Sentuh Dan Terintegrasi Ke Android Berbasis Arduino Mega 2560.
- Rahmawanto, R.A.T., Rusnindyo, E.H., Arrofiq, M., (2014), Pengembangan Timbangan Buah Digital Berbasis Mikrokontroler ATMega16, Simposium Nasional RAPI 13, 41-45.
- Santoso Heri., (2017), Rancangan Bangun Alat Timbangan Digital Dengan Fungsi Menampilkan Dan Merekam Keluaran Berat Barang Dan Harga Untuk Jasa Laundry.